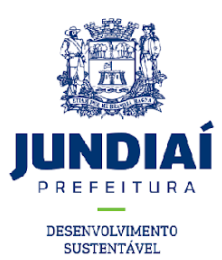

## **MANUAL PARA ABERTURA DE PROCESSOS EIV/RIV - SAEPRO**

- Para abertura do processo via SAEPRO, o profissional deve ser cadastrado junto ao município a fim de obter sua liberação de acesso;

● [https://web.cijun.sp.gov.br/PMJ/APROVE/CadastroTelasCustom/NavegarTelaCu](https://web.cijun.sp.gov.br/PMJ/APROVE/CadastroTelasCustom/NavegarTelaCustom?idTela=26) [stom?idTela=26](https://web.cijun.sp.gov.br/PMJ/APROVE/CadastroTelasCustom/NavegarTelaCustom?idTela=26)

- Iniciar a abertura do processo escolhendo como assunto EIV;

- Adicionar os dados iniciais do empreendimento (para prosseguir verificar se foi clicado sempre no item ADICIONAR);

- Adicionar os dados do profissional;

- Adicionar os dados do interessado;

● Neste item sempre informar os dados do proprietário da área e do empreendedor, os dois, caso sejam diferentes, lembrando que esses dados serão inseridos pelo sistema nos documentos de aprovação que serão emitidos no final do processo, portanto precisam estar corretos.

- Anexar documentos:

- Entre os documentos obrigatórios estão:
- ART/RRT/TRT PDF;
- CONTRATO SOCIAL PDF;
- MATRÍCULA ATUALIZADA PDF, DOC;

- PROJETO ARQUITETONICO - DWG (inserir nos adicionais mais desse campo para a inserção de mais de uma prancha caso estejam em arquivos separados);

- PROJETO SIMPLIFICADO - DWG (inserir nos adicionais mais desse campo para a inserção de mais de uma prancha caso estejam em arquivos separados);

- Anexo I – PDF;

```
- Anexo II – PDF;
```
- CONTRATO COMPRA E VENDA PDF;
- EIV Parte II item 4 link PDF;
- EIV Parte II item 5 link PDF;
- EIV Parte II item 6 link PDF;
- EIV Parte II item 7 link PDF;
- EIV Parte II item 8 link PDF;
- LEVANTAMENTO PLANIALTIMÉTRICO GEORREFERENCIADO DWG;
- Matriz de Impacto PDF;
- MEMORIAL DESCRITIVO PDF;
- PROPOSTAS DE MEDIDAS COMPATIBILIZADORAS, ETC PDF;

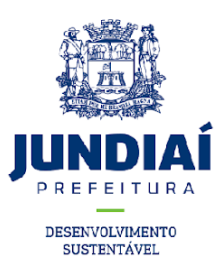

- RG E CPF PESSOA FÍSICA E/OU RESPONSÁVEL LEGAL - PDF (para mais de um responsável legal inserir esse item mais vezes nos itens adicionais); - RIV RELATÓRIO DE IMPACTO DE VIZINHANÇA – PDF;

## ATENÇÃO:

- Ainda será necessário inserir escolhendo a opção nos itens adicionais, o antigo requerimento assinado, devidamente assinado e em pdf, para efetuarmos a abertura de processo físico, no momento da assinatura do termo de compromisso (procedimento que ainda não é possível ser realizado no formato digital).

- Nos campos adicionais será possível escolher e inserir outras informações relevantes não descriminadas nos itens obrigatórios.

Dúvidas, encaminhar ao email: eiv@jundiai.sp.gov.br

**DEPARTAMENTO DE URBANISMO - EIV**